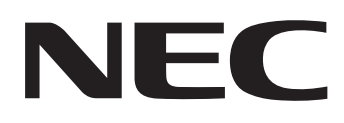

IWB-Setup-Software/EyeRIS IX NEC Edition

# **BEDIENUNGSHANDBUCH**

# **Mac-Version**

Dieses Handbuch beschreibt die Installation und Bedienung des Treibers/der Kalibrierungssoftware

Das interaktive Whiteboard-Kit und der Projektor werden von dieser Software unterstützt:

- NP04Wi
- NP-UM352W

Weitere optionale, von dieser Software unterstützte Produkte, die in Verbindung mit den oben erwähnten Produkten verwendet wird:

• NP01TM

# Betriebsumgebung

Die unterstützten Betriebssysteme lauten wie folgt: OS X 10.10-10.11, macOS 10.12-10.13

# Über Warenzeichen

• Mac, OS X und macOS sind Warenzeichen von Apple Inc., eingetragen in den USA und anderen Ländern.

# Ablauf der Einrichtung

Führen Sie die Einrichtung in den folgenden Schritten durch:

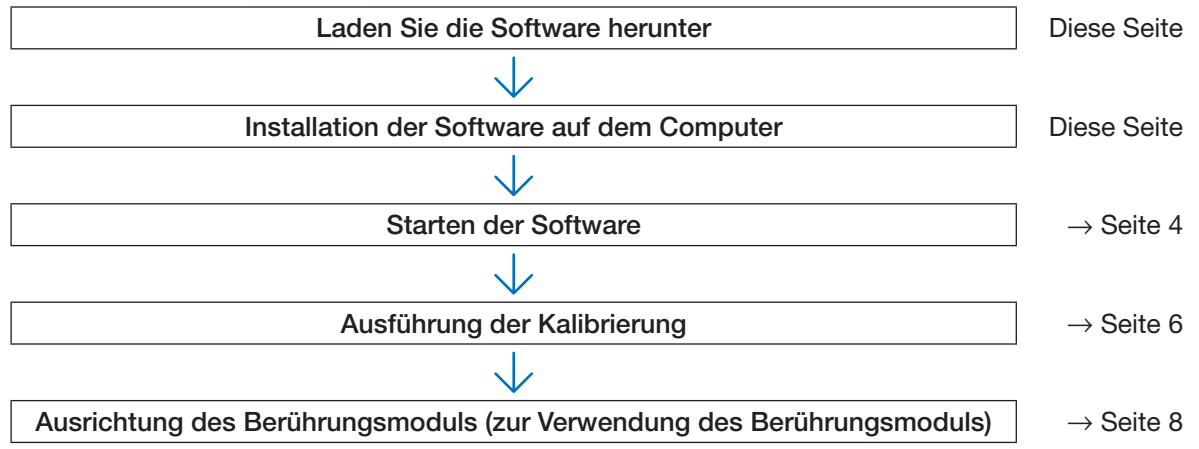

# **Laden Sie die Software herunter**

Zugang zu unserer Projektor-Download-Seite auf unserer Webseite:

URL: http://www.nec-display.com/dl/en/index.html

Öffnen Sie den IWB-Setup-Software/EyeRIS IX NEC edition-Download-Bildschirm und installieren Sie EyeRIS gemäß den Anweisungen auf Ihrem Computer.

# **Installation der Software auf dem Computer**

#### **WICHTIG**

- • Bei der Installation/Deinstallation der Software müssen Sie auf dem Computer mit Administratorrechten angemeldet sein.
- · Beenden Sie alle laufenden Anwendungsprogramme, bevor Sie die Installation der Software starten. Wenn ein anderes Anwendungsprogramm ausgeführt bleibt, kann die Installation möglicherweise nicht ordnungsgemäß abgeschlossen werden.
- • Wenn die in Ihrem Betriebssystem angezeigte Sprache keine der entsprechenden Sprachen für diese Software ist, werden alle Anzeigen in Englisch angezeigt.
- • Wenn die Software in einer älteren Version auf dem Computer installiert wurde, muss die alte Version der Software einschließlich SensorViewer deinstalliert werden, bevor Sie mit der Installation der neuesten Version beginnen.

### • Installation

- 1. Laden Sie die Datei [EyeRIS\_IX\_Mac\_nec.zip] auf Ihren Computer herunter.
- 2. Packen Sie die zip-Datei aus.
- 3. Verschieben oder kopieren Sie die extrahierte Datei [EyeRIS\_IX\_Mac\_nec.app] in den Ordner [Anwendung].

#### Hinweis:

• Wenn EyeRIS 3.0 bereits auf dem Computer installiert wurde, auf dem Sie EyeRIS IX installieren möchten, verschieben Sie sowohl [EyeRIS] als auch [Sensorviewer] in den Papierkorb, bevor Sie EyeRIS IX installieren.

### • Deinstallation

Verschieben Sie [EyeRIS] im Anwendungsordner in den Papierkorb.

# **Starten der Software**

### 1. Vorbereitung:

- • Führen Sie als Erstes das Setup gemäß der Bedienungsanleitung aus, die mit jedem Gerät das Sie verbinden möchten mitgeliefert wurde.
- Starten Sie den Computer, nachdem alle Geräte angeschlossen sind.

#### 2. Bedienungsfenster

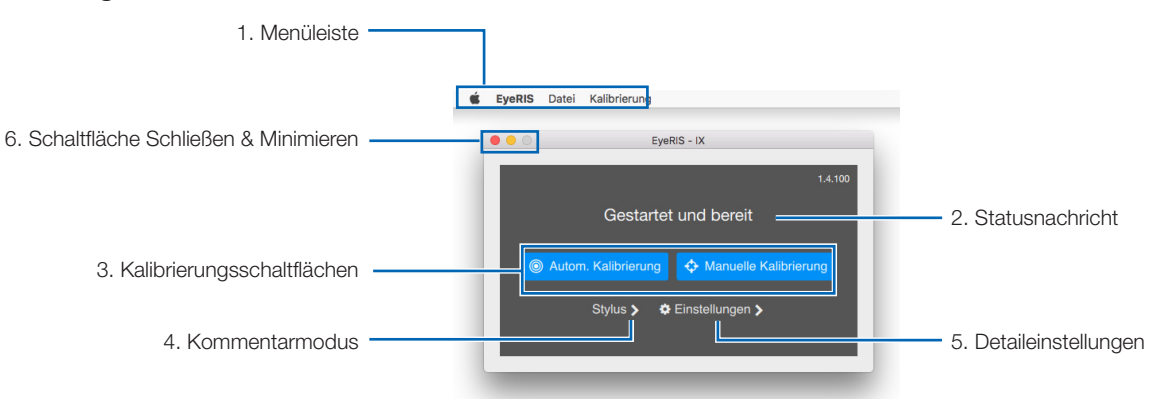

#### 1. Menüleiste

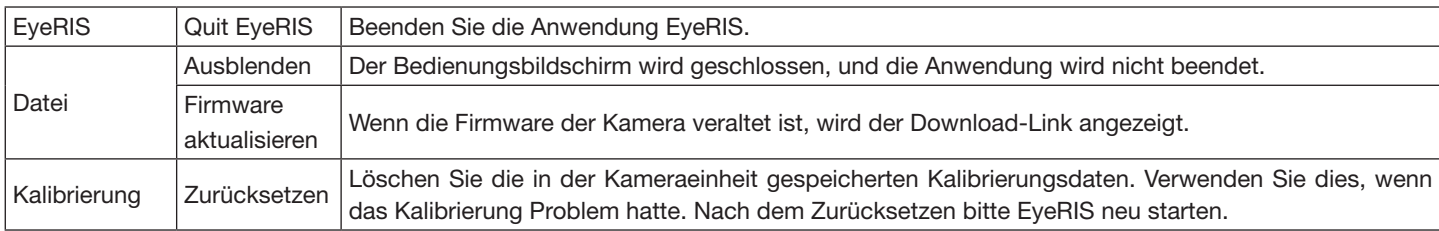

#### 2. Statusnachricht

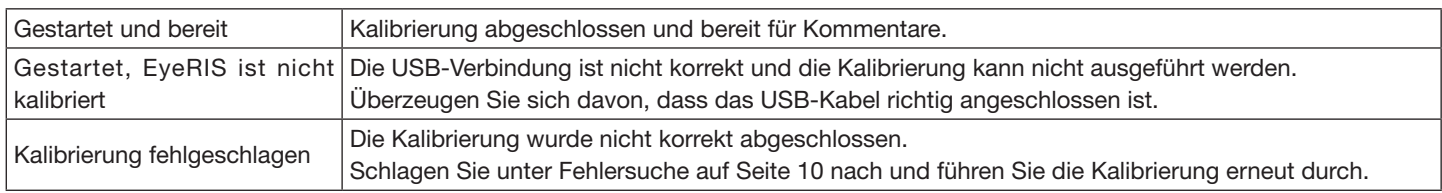

#### 3. Kalibrierungsschaltflächen

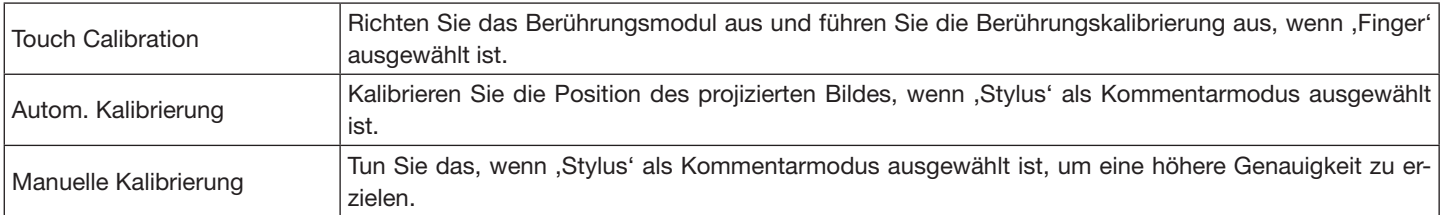

#### 4. Kommentarmodus

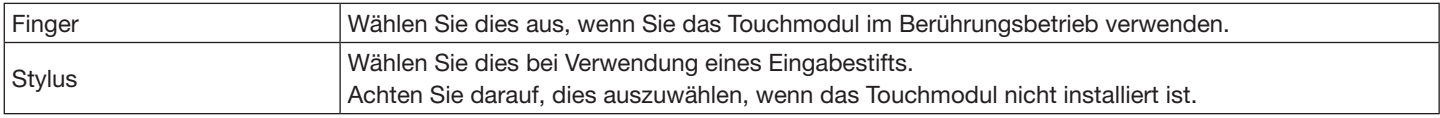

#### 5. Detaileinstellungen

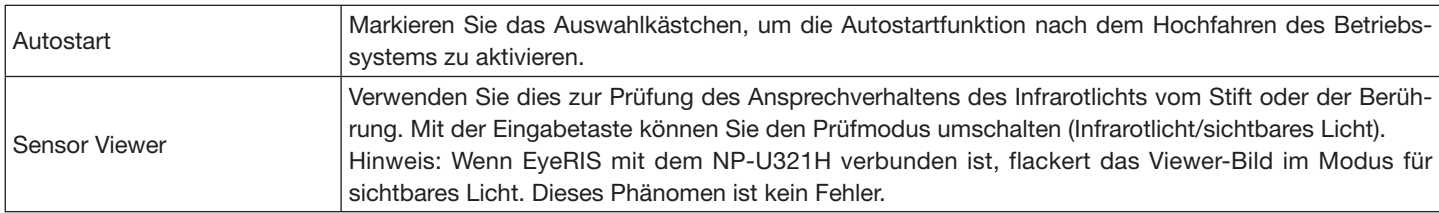

#### 6. Schaltfläche Schließen & Minimieren

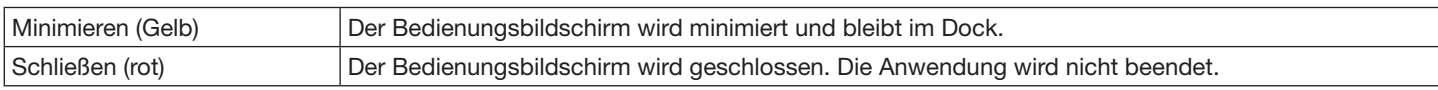

### 3. EyeRIS-Start

Beim Starten von [EyeRIS] im Anwendungsordner wird das Hauptmenü von EyeRIS [1] angezeigt.

- Wenn das Berührungsmodul installiert ist, klicken Sie auf Berührungs-Kalibrierung. Die Vorgehensweise für die Kalibrierung wird auf den Seiten 6 und 7 beschrieben.
- Wenn das Berührungsmodul nicht installiert ist, klicken Sie auf die Schaltfläche "Finger" im Hauptmenü und ändern Sie anschließend die Einstellung zu "Stylus", wie unter [2]. Klicken Sie dann auf "<" und kehren Sie ins Hauptmenü zurück. Das EyeRIS-Hauptmenü zeigt die Schaltflächen für Automatische/Manuelle Kalibrierung wie unter [3] an. Die Vorgehensweise für die Kalibrierung wird auf Seite 8 beschrieben.

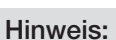

- Zu Beginn des EyeRIS-Starts wird die Meldung "EyeRIS nicht kalibriert" angezeigt.
- • Wenn die Kameraeinheit angeschlossen ist, wird die aktivierte Schaltfläche blau angezeigt.
- Wenn der Zustand der Kameraeinheit wie folgt ist, wird die Meldung "Nicht verbunden" im Hauptmenü angezeigt und alle Kalibrierungsfunktionen werden mit grauen Schaltflächen deaktiviert.
	- 1) Der Computer und die Kameraeinheit sind nicht mit einem USB-Kabel verbunden.
		- (Siehe "Anschlussdiagramm" auf Seite 12)
	- 2) Der Projektor ist nicht eingeschaltet (auch nicht im STANDBY-Zustand)
	- 3) [STIFTFERNBEDIENUNG] wurde deaktiviert oder Sie verwenden NP-UM352W.
- • Wenn nichts anderes hilft, trennen Sie das USB-Kabel einmal ab (das eingekreiste in der Abbildung in der Fehlersuche) und schließen Sie es wieder an.
- Wenn Sie Details einstellen müssen, sehen Sie unter der Menüleiste oder der Schaltfläche ,Einstellung' nach und ändern Sie die Einstellungen nach Wunsch.
- Je nach den Einstellungen auf dem verwendeten Computer wird die Nachricht über eine veraltete Firmware-Version möglicherweise nicht oben rechts auf dem Bildschirm angezeigt. Klicken Sie in diesem Fall auf die Datei in der Menüleiste und prüfen Sie, ob die Textfarbe von "Firmware aktualisieren " schwarz ist. Der schwarze Text bedeutet, dass es sich um die ältere Firmware handelt. Wenn Sie die aktuelle Firmware installiert haben, ist der Text grau.
- Verwenden Sie zur Aktualisierung der Firmware der Kameraeinheit das auf Ihrem Windows-Rechner installierte EyeRIS IX. Weitere Informationen finden Sie in der Aktualisierungsanleitung für die Firmware der Kamera auf der Supportseite.

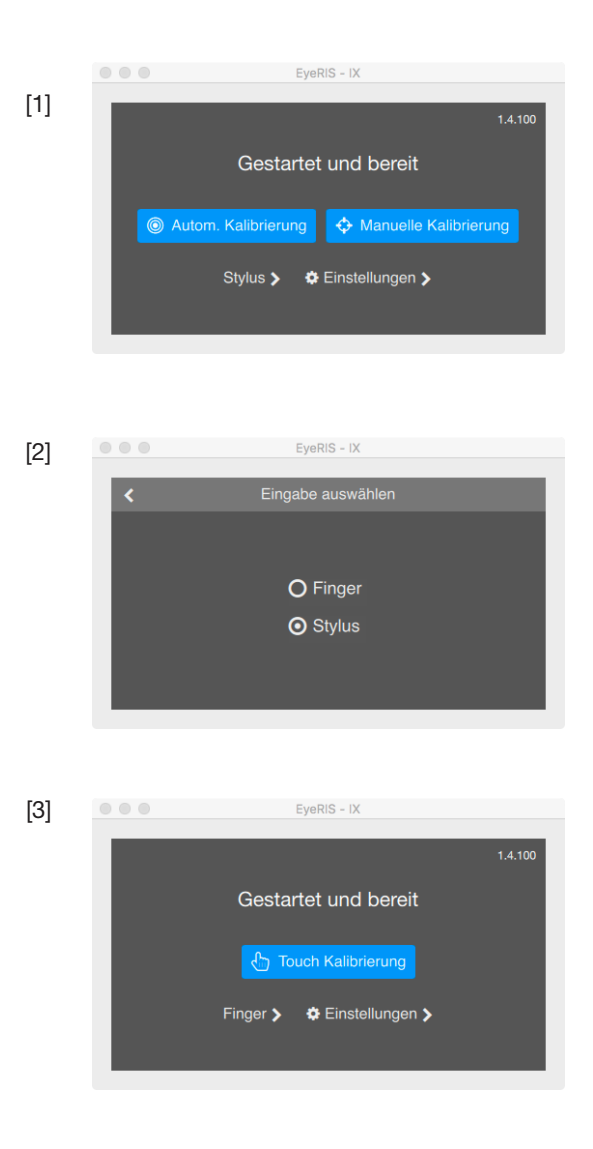

# **Kalibrierung**

Bevor Sie den Eingabestift oder das Berührungsmodul verwenden, führen Sie stets die Kalibrierung durch, damit der Computer die genaue Position erkennen kann, die durch den Eingabestift oder einen Finger berührt wurde.

Kalibrierdaten werden in der Kameraeinheit gespeichert. Werden keine Änderungen in der Auflösung Ihres Computers durchgeführt, ist eine Neu-Kalibrierung nicht erforderlich. Führen Sie bei Änderungen an der Auflösung Ihres Computers die Kalibrierung erneut durch.

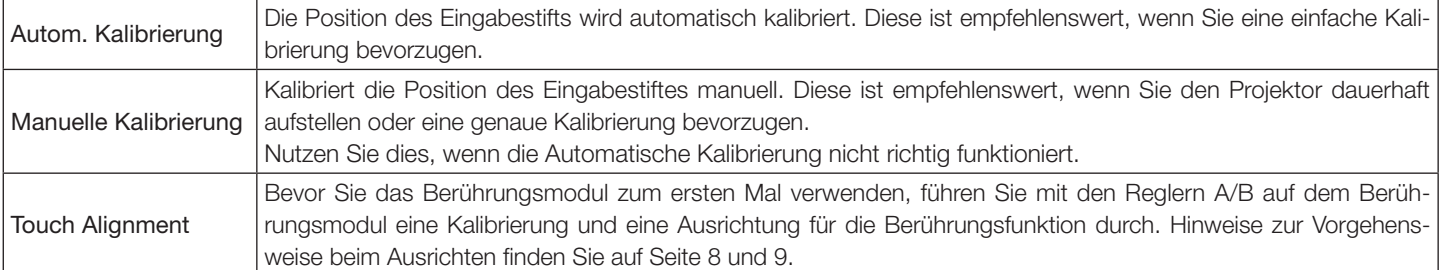

#### Hinweis:

- • Möglicherweise ist eine neuerliche Kalibrierung erforderlich, wenn die Auflösung des angeschlossenen Computers geändert wird oder die Übertragung des Eingangssignals zeitweise unterbrochen wird.
- • Die Kalibrierung kann möglicherweise nicht ordnungsgemäß ausgeführt werden, wenn die Sprachleiste frei auf dem Desktop schwebt.

 Minimieren Sie die Sprachleiste in das Dock in der Taskleiste und führen Sie dann die Kalibrierung durch.

### Automatische Durchführung der Kalibrierung [Autom. Kalibrierung]

Klicken Sie im angezeigten Kalibrierungsmenü auf die Schaltfläche [Autom. Kalibrierung].

Das auf den Bildschirm projizierte Bild wechselt zum Bildschirm der automatischen Kalibrierung.

Nach etwa 30 Sekunden ist die Kalibrierung abgeschlossen und der Bildschirm kehrt zur Anzeige des projizierten Bildes zurück.

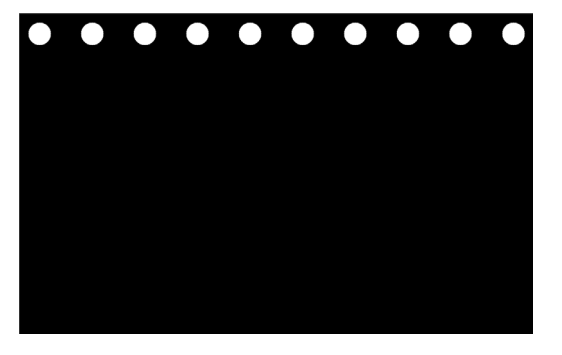

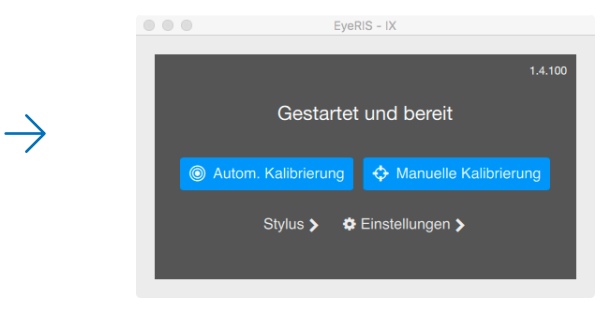

Hinweis:

• Wenn die Meldung [Kalibrierung fehlgeschlagen] wie unten gezeigt angezeigt wird, siehe "Fehlersuche" auf Seite 12 und führen Sie die Kalibrierung erneut durch.

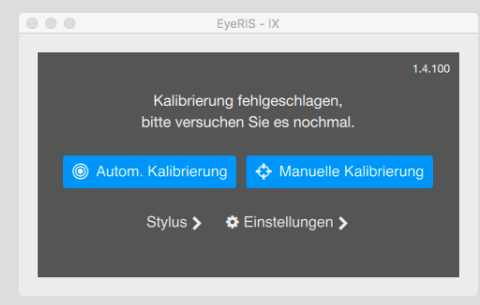

# Manuelle Durchführung der Kalibrierung [Manuelle Kalibrierung]

1. Klicken Sie im angezeigten Kalibrierungsmenü auf die Schaltfläche [Manuelle Kalibrierung].

Das auf den Bildschirm projizierte Bild wechselt zum Bildschirm der manuellen Kalibrierung und ein roter Punkt  $\bullet$  wird oben links auf dem Bildschirm angezeigt.

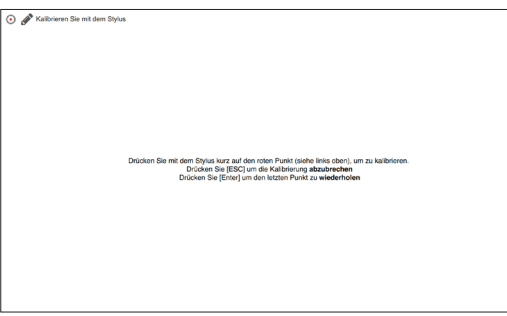

2. Drücken Sie mit dem Eingabestift auf die Mitte des roten Punktes.

Der rote Punkt wird der Reihe nach an 25 Stellen auf dem Bildschirm angezeigt.

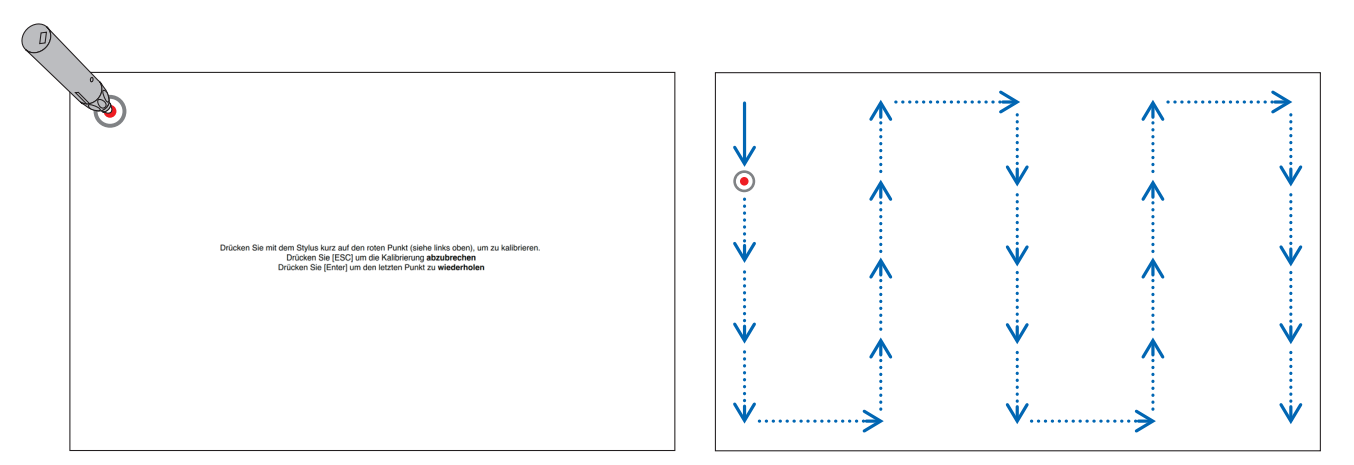

Wenn Sie alle durch den roten Punkt angezeigten Stellen mit dem Eingabestift gedrückt haben, ist die Kalibrierung abgeschlossen und die Meldung, dass die Kalibrierung beendet ist, erscheint.

3. Die Nachricht "Gestartet und bereit" wird im EyeRIS-Hauptfenster angezeigt, wenn die Kalibrierung ordnungsgemäß durchgeführt wurde.

#### Hinweis:

- • Wenn Sie das USB-Kabel zwischen dem Computer und der Kamera-Einheit (bzw. dem Projektor selbst beim UM352W) abtrennen wollen, müssen Sie die Software beenden. Wenn die Software weiterläuft und das USB-Kabel abgetrennt wird, kann der Computer ein instabiles Verhalten zeigen.
- • Wird ein Häkchen in "Autostart" auf dem Bildschirm "Detaileinstellungen" gesetzt, startet die Software beim Hochfahren des Computers automatisch.
- • Eine Grafikprogramm ist erforderlich, um die interaktive Tafelfunktion zu nutzen. Das Grafikprogramm kann nicht von unserer Projektor-Supportseite heruntergeladen werden, verwenden Sie ein handelsübliches Grafikprogramm.
- • Auch wenn andere Bilder durch Umschalten der Eingangsquelle angezeigt werden, entweder auf dem Projektor oder auf einem separat erhältlichen Switcher, bleibt die Funktion des interaktiven Whiteboards erhalten. Wenn der Eingabestift auf dem Bildschirm unter dieser Bedingung (Berührung des Touch Moduls mit den Fingern) verwendet wird, können Zeichnungen auf dem Computer-Bildschirm zu sehen sein oder andere Vorgänge unerwartet starten.

Montieren Sie das Berührungsmodul oben am Bildschirm gemäß der dem Berührungsmodul beigefügten Installationsanleitung. Dann stellen Sie das Berührungsmodul so ein, dass das infrarote Licht parallel zur Bildschirmoberfläche ausgegeben wird. Entfernen Sie die Regler-Abdeckung am Berührungsmodul und stellen Sie die beiden Einstellräder folgendermaßen ein:

#### Hinweis:

- • Führen Sie stets die Kalibrierung durch, bevor Sie das Berührungsmodul kalibrieren.
- • Die Zeichnungsgenauigkeit kann schlechter sein aufgrund der Beeinträchtigung durch Umgebungsbedingungen wie z.B. der Temperatur.
- Es wird empfohlen, die Kalibrierung für das Berührungsmodul regelmäßig durchzuführen.
- • Die Zeichenlinie kann getrennt werden, wenn das infrarote Licht aus dem Berührungsmodul erst einen Teil Ihrer Hand berührt, bevor es auf Ihre Fingerspitze fällt.

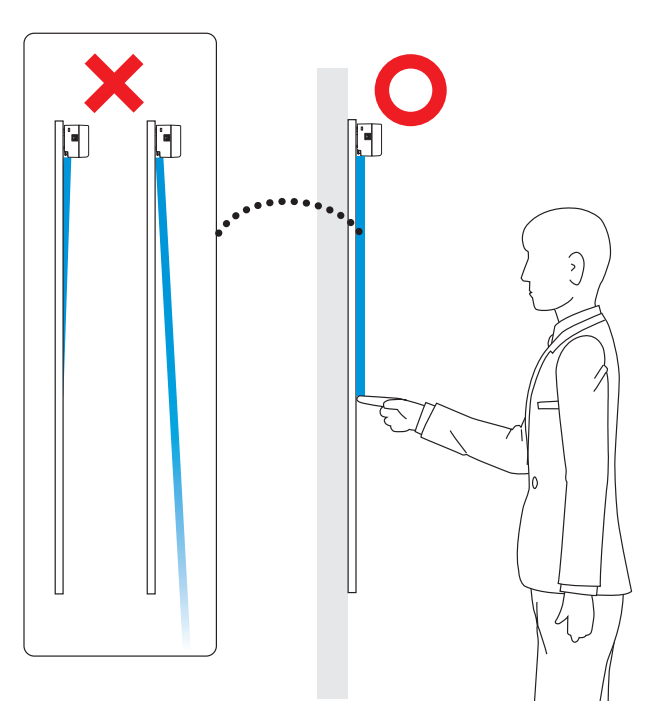

- 1. Entfernen Sie die Regler-Abdeckung des Berührungsmoduls.
- 2. Sie müssen vorher beide Einstellknöpfe A und B des Touchmoduls im Uhrzeigersinn bis zum Anschlag drehen.
- 3. Stellen Sie EyeRIS in den [Finger]-Modus und klicken Sie dann auf [Touch Calibration] und der Anleitungsbildschirm für die Einsteller wird angezeigt. Klicken Sie auf "Ausrichten" und lesen Sie die Anweisungen zur Ausrichtung auf dem Bildschirm.

 Um die Berührungsausrichtung und die Berührungskalibrierung abzubrechen, klicken Sie auf die Schaltfläche ,Beenden'.

4. Drücken Sie die [Eingabe]-Taste, um den IR-Filter zu öffnen. Drücken Sie anschließend auch auf die Taste [↑(AUF)] und ändern Sie den Wert, bis das Testbild gut zu erkennen ist.

#### Hinweis:

- Das Bild wird um 180 Grad gedreht.
- • Drücken Sie die Esc-Taste, um zum Hauptmenü zurückzukehren.
- • Einige kurze Linien erscheinen manchmal auf der Unterseite des Fensters, aber es handelt sich nicht um abnormales Licht vom Touchmodul.

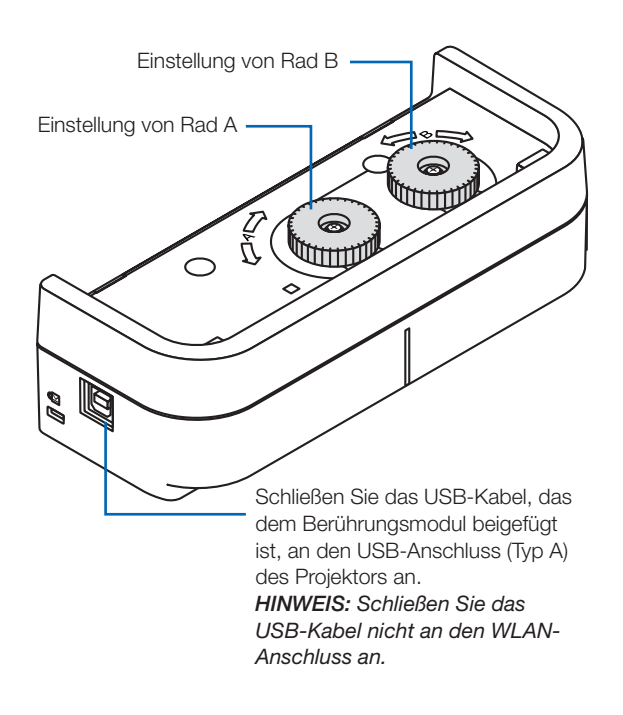

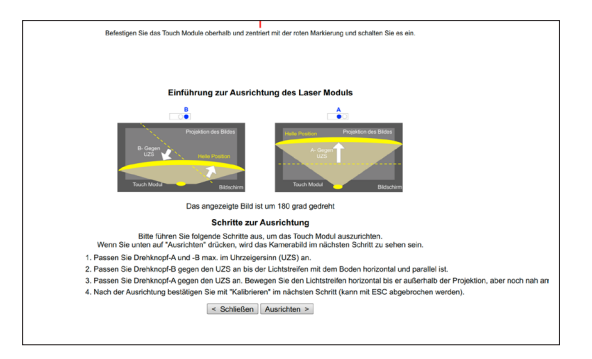

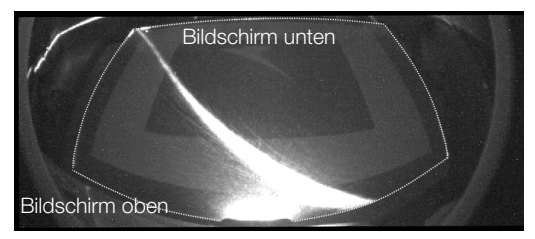

Vor der Ausrichtung

- 5. Drehen Sie den Regler B gegen den Uhrzeigersinn und stellen Sie das horizontale Licht parallel zum Boden ein.
- 6. Drehen Sie den Regler A gegen den Uhrzeigersinn, schieben Sie das horizontale Licht zur Unterseite des Bildschirms und zum Boden.

#### Hinweis:

- Das horizontale Licht wird gegen die Unterseite des Bildschirms dunkler.
- • Wenn das horizontale Licht gekippt ist, richten Sie die Horizontale erneut mit dem Regler B aus.

 Drehen Sie den Regler A weiter, lassen Sie das horizontale Licht über den unteren Rand des Bildschirms hinaustreten und halten Sie die Ausrichtung in der Nähe des unteren Randes an.

Klicken Sie nach der Ausrichtung auf die Schaltfläche ,Kalibrieren'. Die automatische Kalibrierung für die Berührungsfunktion wird gestartet.

#### Hinweis:

- Um die Kalibrierung zu stoppen, verwenden Sie [Zurück] oder die Esc-Taste, um zur Wählanleitung zurückzukehren.
- 7. Klicken Sie auf die Taste [Kalibrierung], um eine Auto-Kalibrierung für den Berührungsbetrieb durchzuführen. Nachdem die Auto-Kalibrierung für den Berührungsbetrieb abgeschlossen ist, wird das Fenster für die manuelle Kalibrierung angezeigt. Wenn Sie aufgefordert werden, die genaue Position einzugeben, führen Sie die manuelle Kalibrierung durch. Wenn die manuelle Kalibrierung beendet ist, werden Sie zum Hauptfenster zurückgeleitet.

#### Hinweis:

• Auch wenn automatische und manuelle Kalibrierung im Stift-Modus jeweils durchgeführt worden sind, müssen diese Kalibrierungen für die Berührung im Finger-Modus ebenfalls ausgeführt werden.

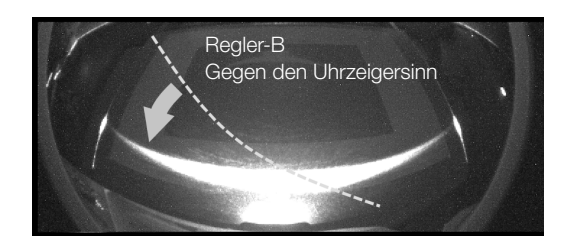

Parallelisiert mit Regler B

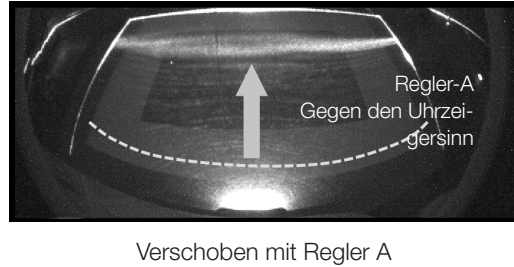

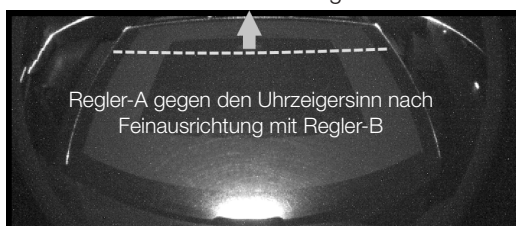

Überschritten mit Regler A

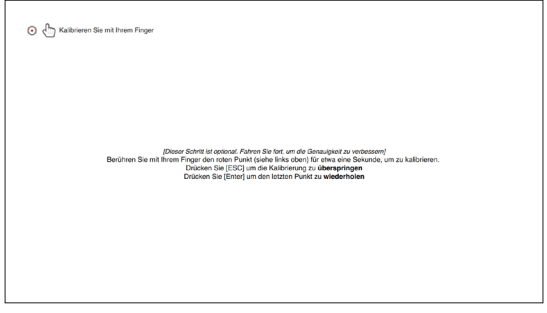

Fenster Manuelle Kalibrierung für Berührung

Sie können den Installationszustand der Kameraeinheit prüfen, wenn der [Sensor Viewer] im Menü EyeRIS [Detaileinstellungen] angezeigt wird.

# So überprüfen Sie den Erkennungsbereich der Kamera

Wenn Sie zeichnen, legen Sie keine Gegenstände wie Kabel oder Körperteile zwischen den Eingabestift und die Kameraeinheit.

# So überprüfen Sie den Einfluss externer Lichtquellen

Wenn die Kamera und/oder der Bildschirm starkem Licht ausgesetzt ist, kann es zu einer Fehlfunktion kommen, da der Computer den Eingabestift nicht erkennen kann.

Wählen Sie den Platz für die Installation so aus, dass kein direktes Sonnenlicht oder andere starke Lichtquellen einfallen. Wenn das Berührungsmodul neben einem Fenster montiert ist, vermeiden Sie Lichteinflüsse von außen durch geeignete Maßnahmen wie das Schließen von Vorhängen und die Wahrung einer bestimmten Distanz zum Fenster, usw.

## **Others**

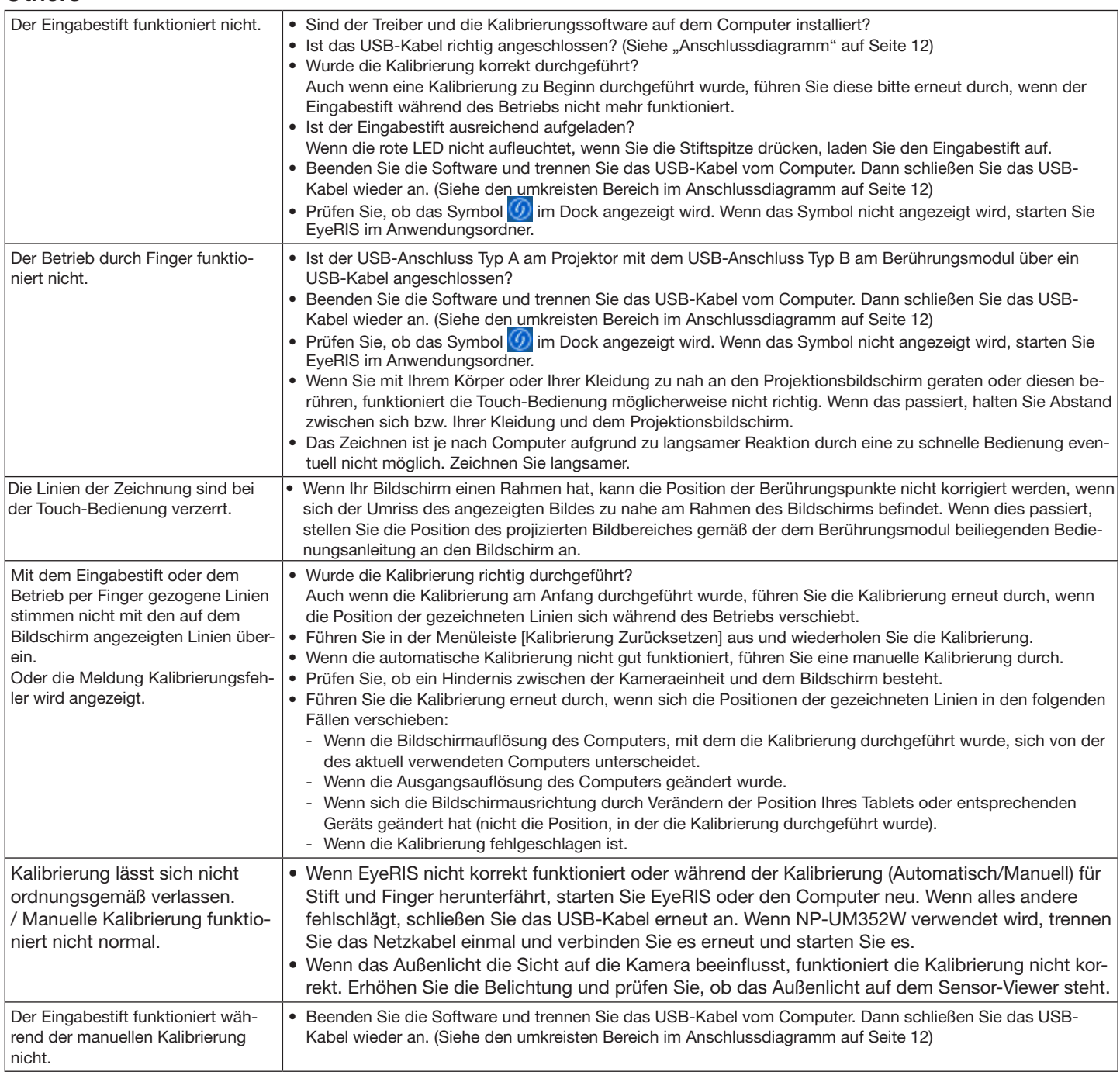

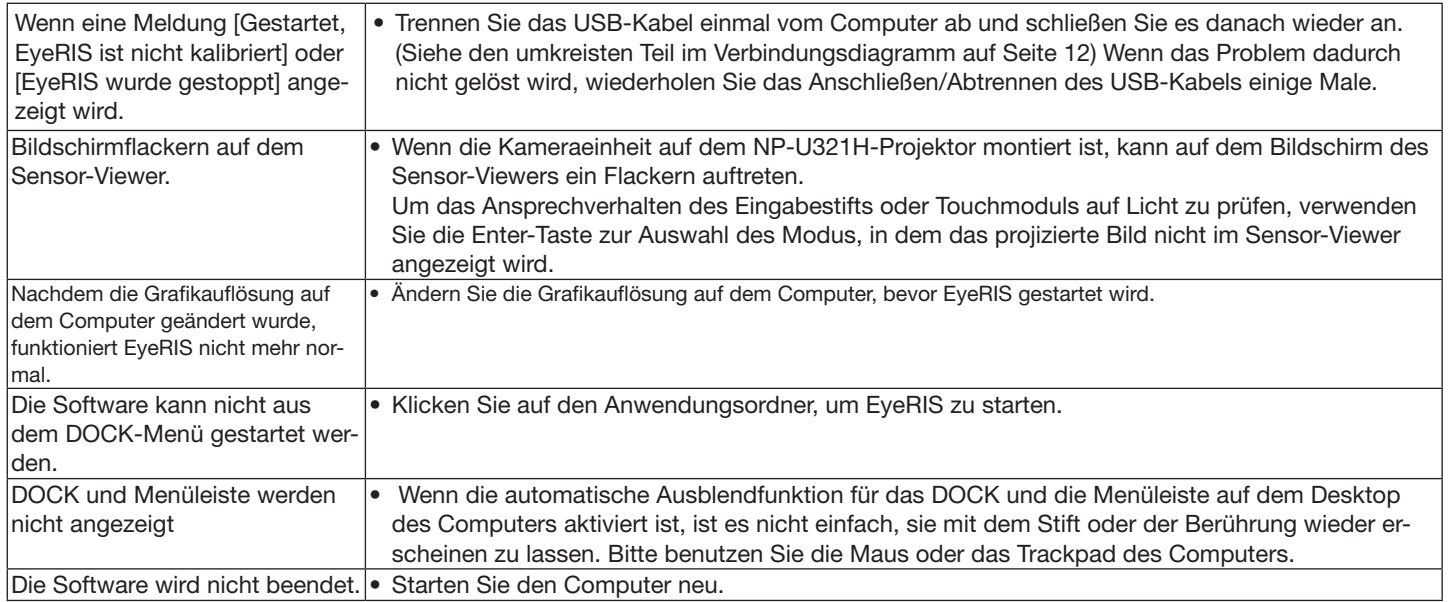

#### <Anschlussdiagramm>

Siehe Benutzerhandbuch für jedes Gerät.

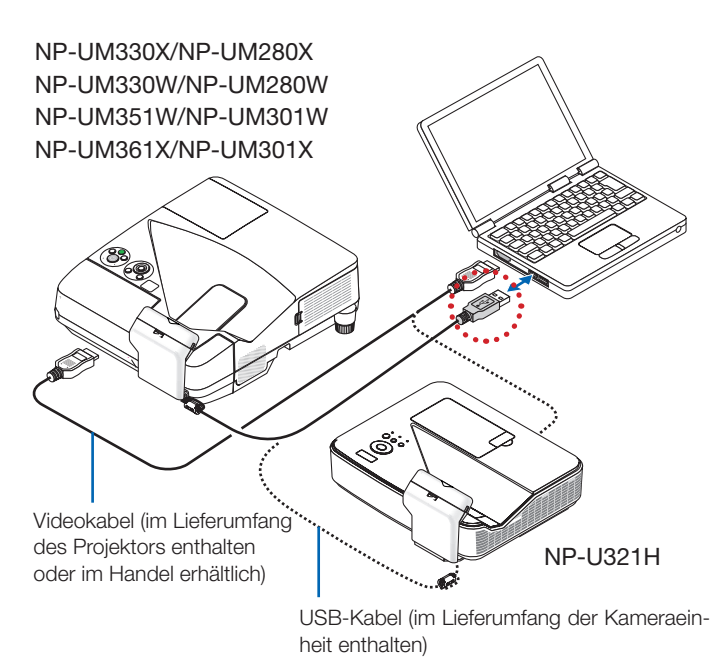

Im Falle von NP-UM352W

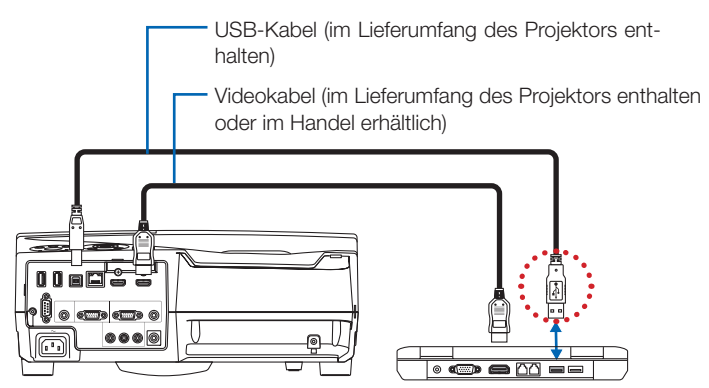